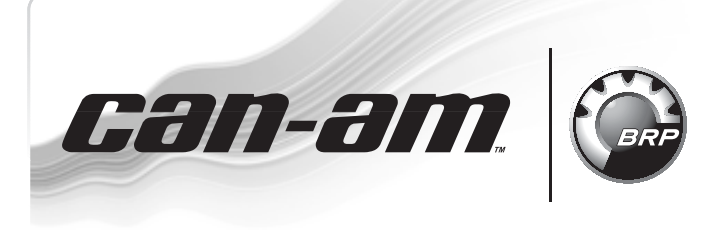

**ROADSTER SERVICE** 

*-*

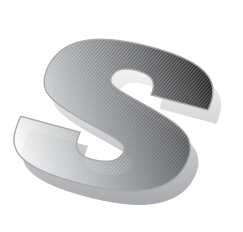

#### **January 23, 2014** Subject: **ECM Software Update - optional** No. **2012-14**

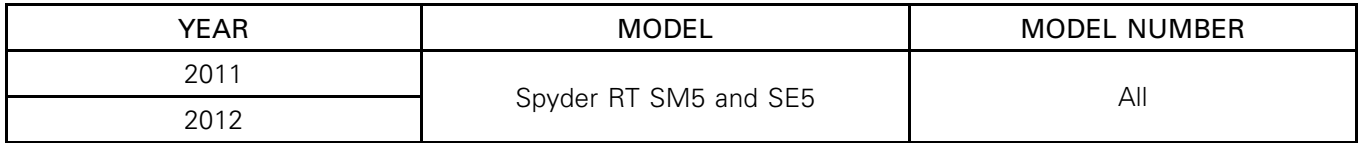

This is an optional software update for vehicles which already had WARRANTY BULLETIN 2012-8 OR 2012-10 done. It is not covered under warranty and could be performed during normal vehicle maintenance.

This software update includes improved diagnostics functions.

If the following icon appears when connecting the vehicle to B.U.D.S., it means that an update is available.

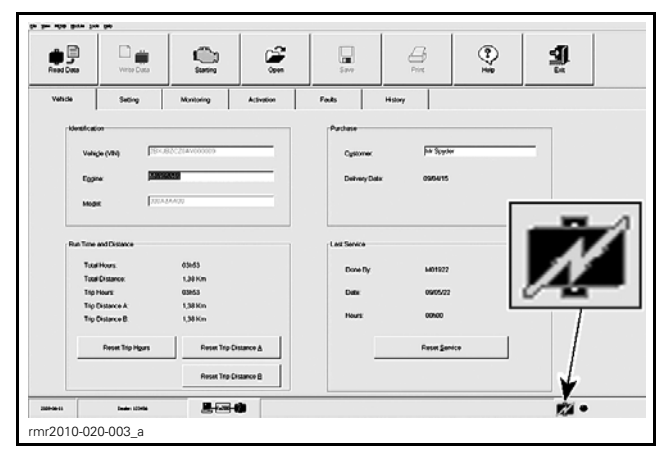

# **PARTS REQUIRED**

The following B.U.D.S. version is required and available on KNOWLEDGE CENTER :

#### B.U.D.S. - R3.5.1 (or newer) for Roadster - Single File

- 1. Click on "Advanced Search".
- 2. Select "Diagnostic Software".
- 3. In the keyword(s) field, type in the B.U.D.S. single file number.
- 4. "SEARCH".

5. Identify and download proper file.

Please note that you can also type in the keyword(s) field the B.U.D.S. single file number directly without going in the "Advanced Search".

# **PROCEDURE**

## **ECM Software Update**

The following items must be carried out:

- Preparation
- ECM software update
- Update validation
- ECM initialization
- Clearing faults

#### Notes For The Module Updates

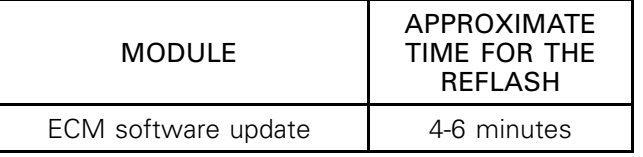

For more detailed explanations on the content of these updates, please refer to the BRP KNOWL-EDGE CENTER. In the keyword(s) field, enter either the article number OR the title between quotes:

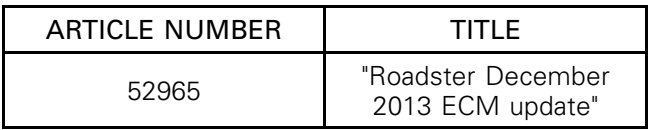

## **Preparation**

### Computer and Vehicle Preparation

#### **NOTICE**

Continuous power to the computer and to the vehicle is mandatory during this operation or damage to a module could occur.

Be sure to disable the computer screen saver.

If using a portable computer, be sure to provide a continuous supply of electrical power by connecting it to a wall outlet.

To ensure there is enough power to the vehicle electronic modules to complete the software updates, use a portable power pack.

NEVER use a battery charger instead of portable power pack. The battery charger may cause electrical noise causing problems during the update.

These software updates of the vehicle modules will take some time to complete and MUST NOT be interrupted.

Although computer screen may blank or may seem to freeze for a while, do NOT interrupt B.U.D.S. to allow updates to be completed. Do not touch the PC.

Although the cluster will blank, do NOT interrupt B.U.D.S. to allow updates to be completed. Do not touch the vehicle.

- 1. Place the vehicle on a level surface.
- 2. Install 4 wheel chocks (2 on each front wheel) to prevent any movements of the vehicle during the procedure.

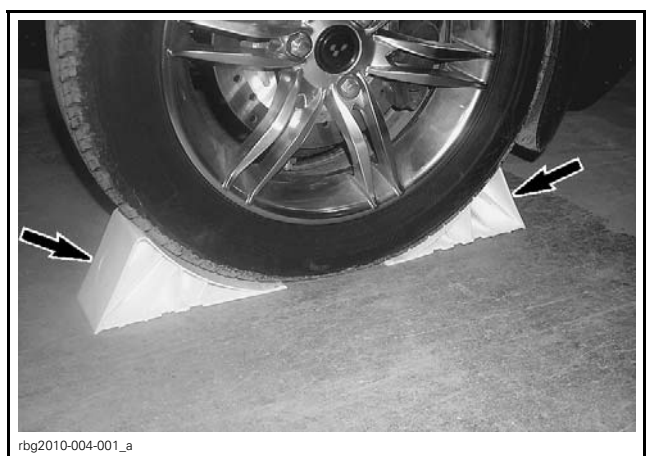

*WHEEL CHOCK INSTALLATION, EACH FRONT WHEEL*

3. Set transmission to NEUTRAL.

NOTE: On SE5 models, the engine may need to be started to set transmission to"N". When done, stop engine.

- 4. RELEASE the parking brake.
- 5. Ensure trailer mode is deactivated (if applicable). Refer to OPERATOR'S GUIDE.
- 6. Ensure the vehicle battery is fully charged.
- 7. Connect a portable power pack (fully charged) to the vehicle battery.

NOTE: Depending on vehicle model and year of production, the portable power pack can be connected to the battery at one of the following three locations.

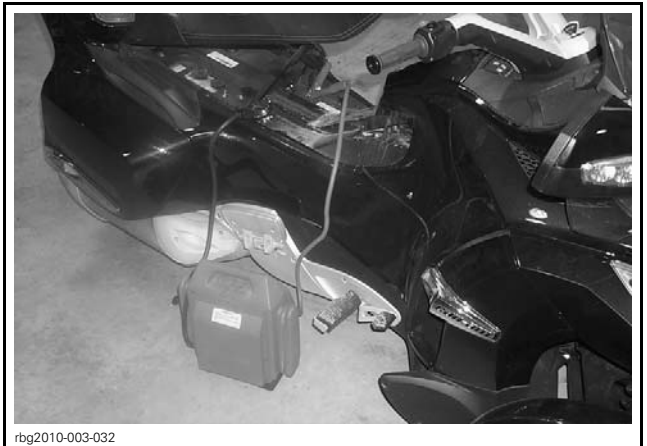

*CONNECTION AT BATTERY POSTS UNDER SEAT*

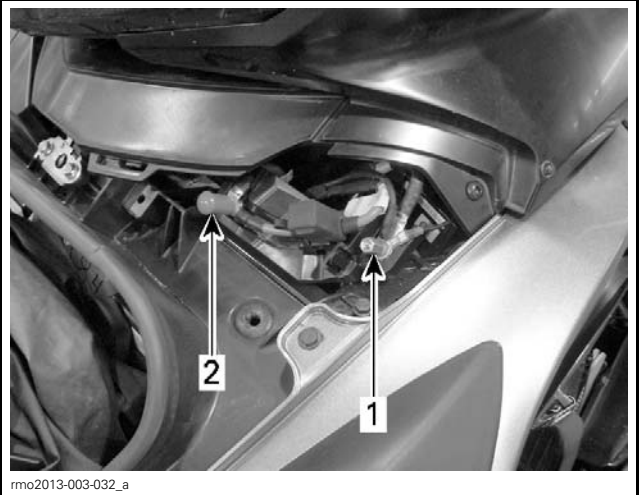

*CONNECTION AT JUMP START POSTS IN LH SERVICE CENTER, UNDER FRONT STORAGE COMPARTMENT COVER 1. NEGATIVE (-) post 2. POSITIVE (+) post*

### B.U.D.S. Connections

- 1. Connect MPI before starting B.U.D.S. to ensure proper operation. Refer to the applicable SHOP MANUAL for details:
	- Section 03: ELECTRONIC MANAGEMENT **SYSTEMS**
	- Subsection 03: COMMUNICATION TOOLS AND B.U.D.S.

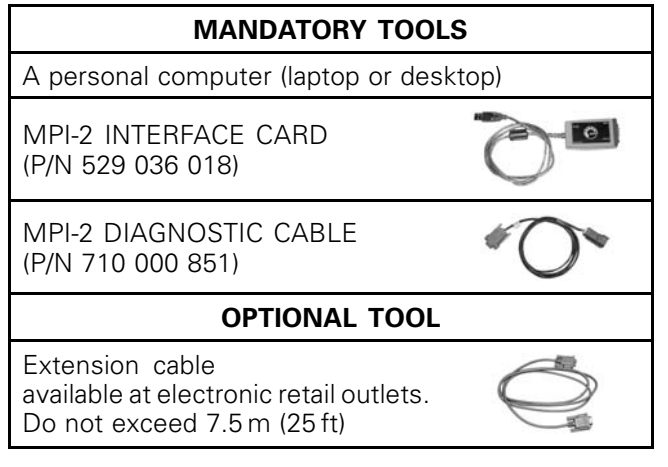

- 2. Start B.U.D.S. and logon.
- 3. Turn ignition key ON.

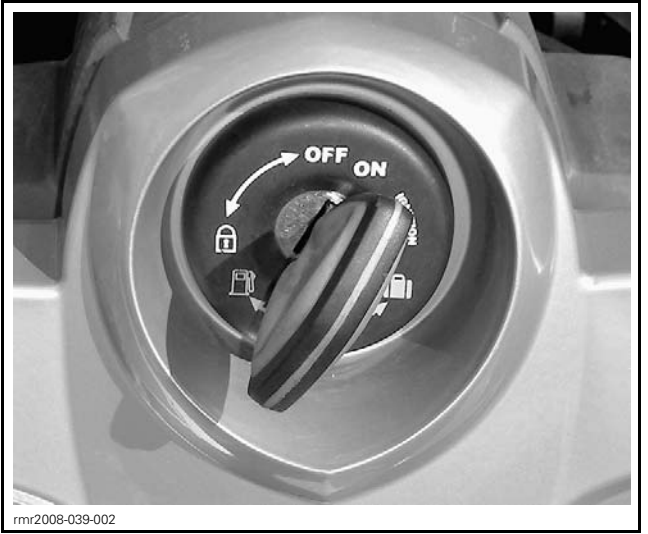

*TYPICAL - IGNITION KEY ON*

NOTE: If the following message does not automatically go away, click the **Retry** button.

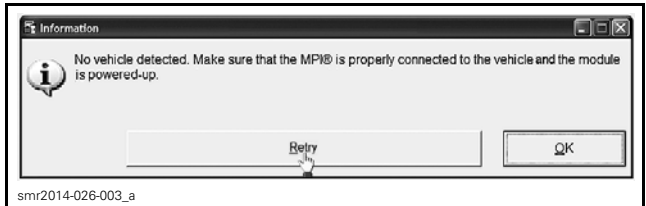

*RETRY BUTTON*

Compare number of modules shown in B.U.D.S. with following table.

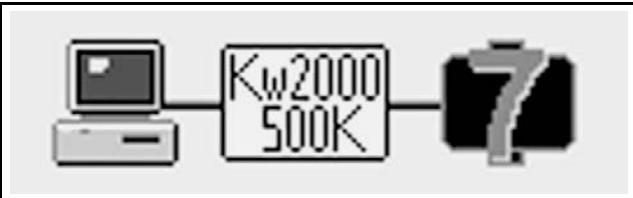

rbg2012-006-007 *EXAMPLE*

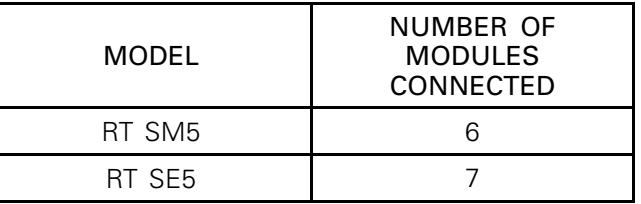

NOTE: If a CAN Configuration Kit (CCK) is installed, the number of modules listed in B.U.D.S. will be increased by one.

## **ECM Software Update**

1. Click on Read Data.

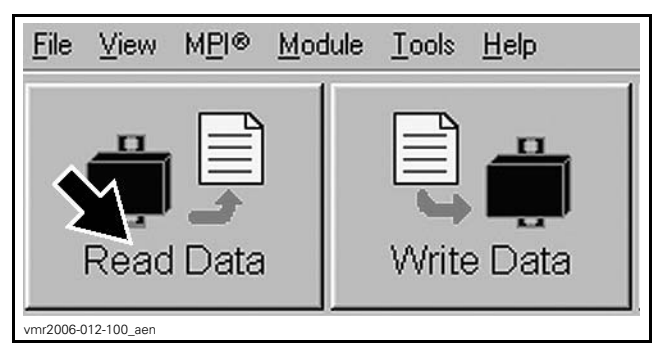

NOTE: If the following icon appears, an update is available.

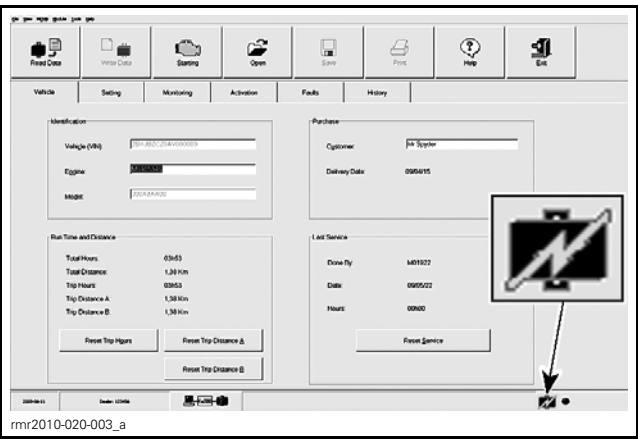

*UPDATE AVAILABLE ICON*

2. In the MODULE drop down menu, select ECM, UPDATE.

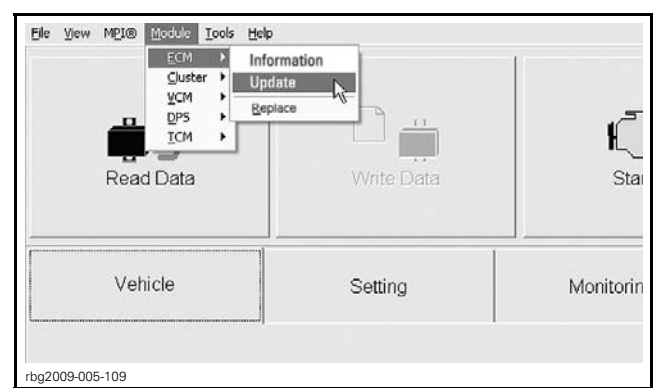

*TYPICAL - MODULE SUBMENU, ECM, UPDATE*

3. Select the "File Name" **219 800 317.fc**, then click "OK".

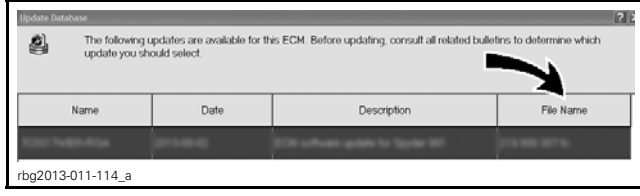

*FILE TO BE SELECTED*

4. When the following message appears, click "Yes" to start the update.

| Warning                                                                                                    |  |  |  |  |  |  |  |  |
|----------------------------------------------------------------------------------------------------|--|--|--|--|--|--|--|--|
| You are about to update the internal ECM software. Make sure ECM power and connections are stable. The<br>update may require several minutes. Do you want to proceed now?                                    |  |  |  |  |  |  |  |  |
| w <sup>r</sup> iked/19,800,307 NJ                                                                                                    |  |  |  |  |  |  |  |  |
|                                                                                                    |  |  |  |  |  |  |  |  |
|                                                                                                    |  |  |  |  |  |  |  |  |
| Comments                                                                                                    |  |  |  |  |  |  |  |  |
| This update improves the diagnostic and ling-home mode strateges. It is only compliant with Spedan 87 in<br>MYT1 and MYT2 non CARB vehicles (219 800 307). For more information on this update, please refer |  |  |  |  |  |  |  |  |
| to service bullerlin, 2012-14.                                                                                                    |  |  |  |  |  |  |  |  |
|                                                                                                    |  |  |  |  |  |  |  |  |
|                                                                                                    |  |  |  |  |  |  |  |  |
| Yes.<br>No                                                                                                    |  |  |  |  |  |  |  |  |
| rbg2013-011-115                                                                                                    |  |  |  |  |  |  |  |  |

*ECM UPDATE CONFIRMATION - CLICK "YES"*

5. If the following message appears, then there is "Active" or "Occurred" fault(s).

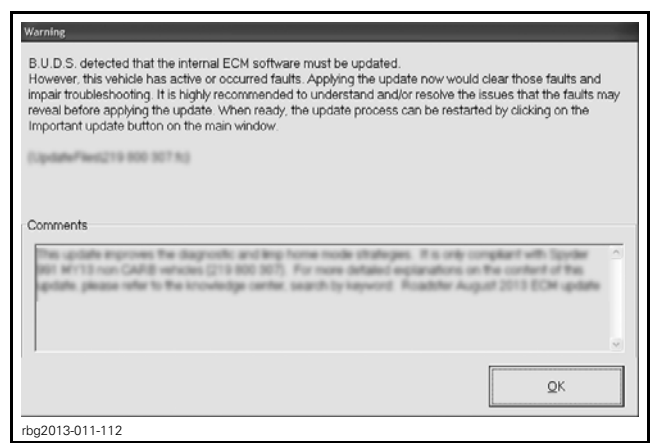

- 5.1 Clicking "OK" will prompt you to the FAULT screen.
- 5.2 Before proceeding with the update, fault codes relating to a current customer complain should be repaired; all other fault codes should be cleared.

#### ECM Software Update continued

*NOTICE* While the ECM is being updated, an hour glass will appear on the computer. The computer screen and cluster might also go blank. DO NOT TOUCH ANYTHING (PC and vehicle) until the following message appears. Then, click the "OK" button.

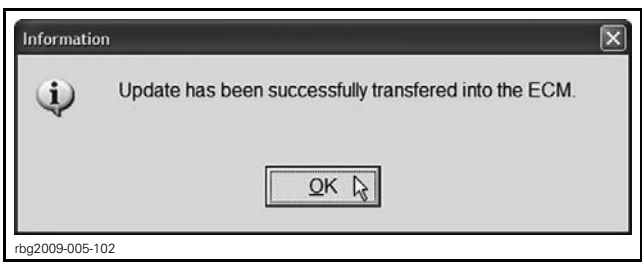

*SUCCESSFUL ECM UPDATE CONFIRMATION - CLICK "OK"*

6. When the following message appears, click "Yes".

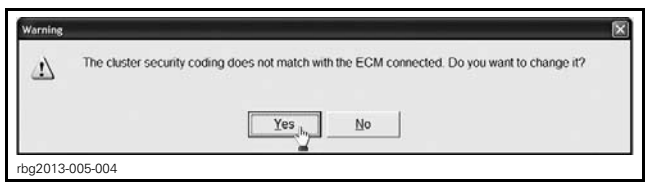

*CLUSTER SECURITY MATCHING REQUEST - CLICK "YES"*

- 7. When the following message appears:
	- 7.1 Turn ignition key to OFF.
	- 7.2 Wait until the message vanishes.

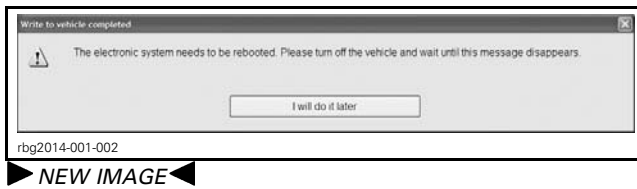

8. When the following message appears, turn ignition key to ON and wait until the message vanishes.

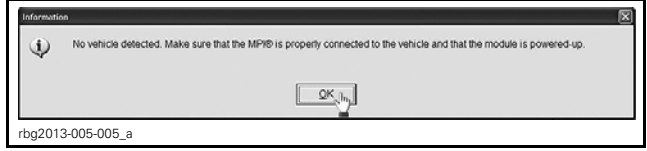

9. The ECM software update is completed.

# **Update Validation**

1. Click on Read Data button.

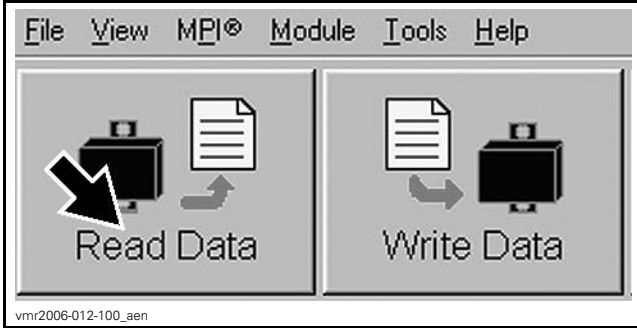

*READ DATA BUTTON*

2. Check if the update has been successful.

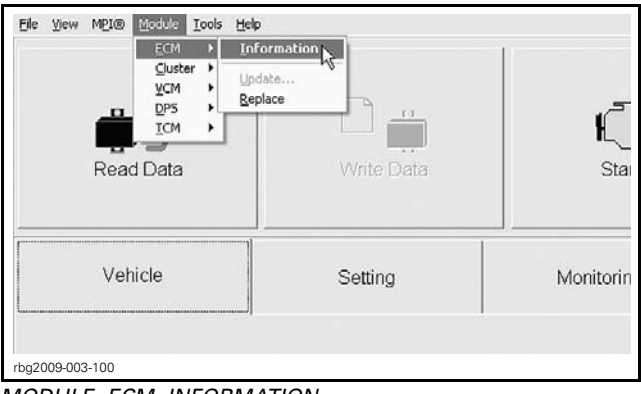

*MODULE, ECM, INFORMATION*

3. Look at the "BRP Assembly Number", compare with list in table.

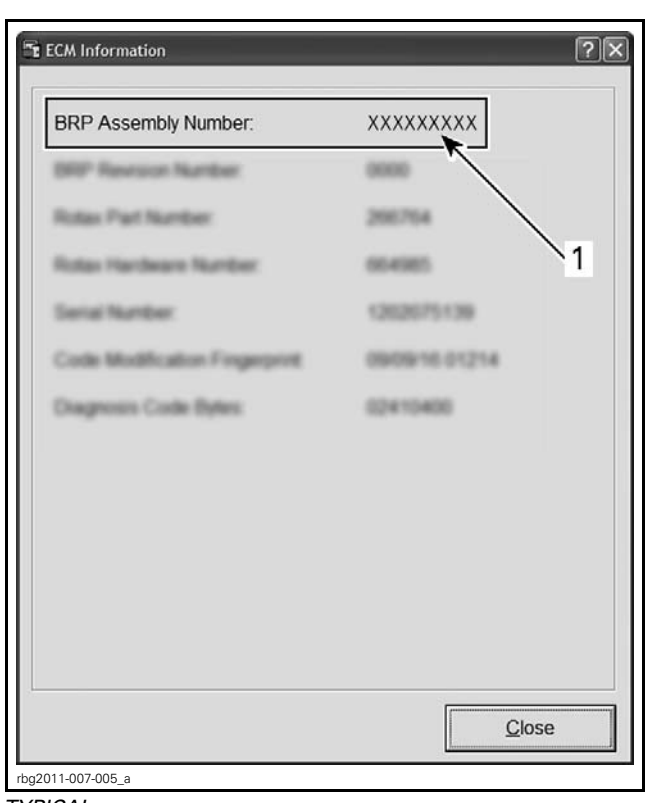

*TYPICAL*

*1. BRP Assembly number*

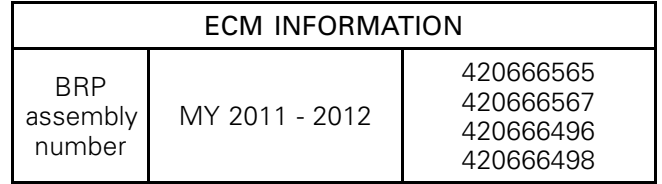

- 4. If any number in the table is found in B.U.D.S., then the update was successful.
- 5. If a wrong number is found, repeat the update procedure.

# **ECM Initialization**

IMPORTANT: Do not activate anything on the vehicle while performing a module reset.

### ECM First Initialization

1. In B.U.D.S., click the items in the illustrated order.

| Ble MBI® Module Tools<br>Help                                                                                                    |            |            |             |                           |         |  |  |  |  |
|----------------------------------------------------------------------------------------------------|------------|------------|-------------|---------------------------|---------|--|--|--|--|
| Read Data                                                                                                    | Write Data | Starting   | E<br>Open   | $\frac{12\pi}{1}$<br>Save | Print   |  |  |  |  |
| Vehicle                                                                                                    | Settings   | Monitoring | Activations | Faults                    | History |  |  |  |  |
| Throttle p. 7 on sensor<br>7.8%<br>rottle Opening:<br>TPS Learned<br>Reset                                                                                             |            |            |             |                           |         |  |  |  |  |
| Gear position sensor<br>(R) Learned<br>$(3)$ Learned<br>(N) Learned<br>$(4)$ Learned<br>Reset<br>$(1)$ Learned- $\bullet$<br>$(5)$ Learned<br>$(2)$ Learned- $\bullet$ |            |            |             |                           |         |  |  |  |  |
| 2<br><b>ECM</b> first initialization                                                                                                    |            |            |             |                           |         |  |  |  |  |
| 3<br>Reset<br>ECM Cluster VCM DPS ACC Vehicle Configuration<br>rbg2013-005-007 a<br>Step 1: Setting tab                                                                |            |            |             |                           |         |  |  |  |  |

*Step 1: Setting tab Step 2: ECM tab*

*Step 3: Reset (ECM First Initialization)*

- 2. When the following message appears:
	- 2.1 Follow on screen instructions.
	- 2.2 Click "OK".

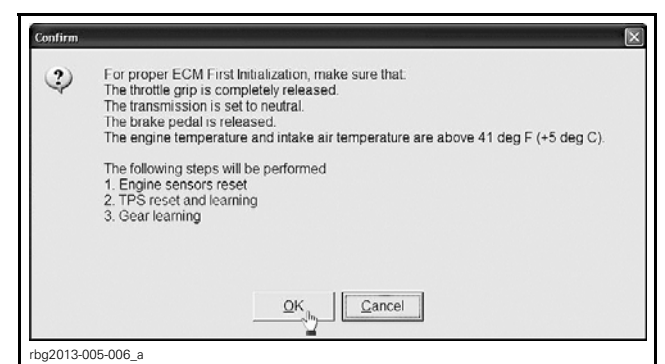

*CLICK OK*

- 3. When the following message appears:
	- 3.1 Follow on screen instructions.
	- 3.2 Click the "OK" button.

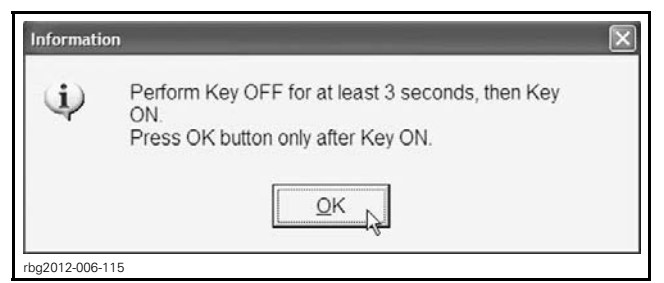

4. When the following message appears, click the "OK" button.

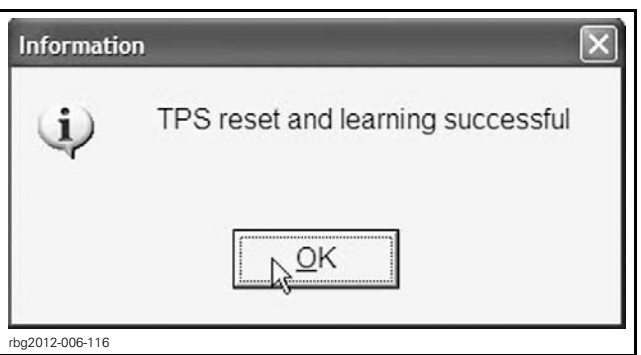

*CLICK "OK"*

- 5. When the following message appears:
	- 5.1 Turn ignition key to OFF.
	- 5.2 Wait until the message vanishes.

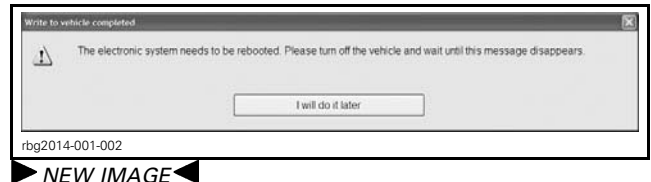

- 6. When the following message appears:
	- 6.1 Turn ignition key to ON.
	- 6.2 Wait until the message vanishes.

No vehicle detected. Make sure that the MPI® is properly connected to the vehicle and that the module is powered-up ω  $\left[\begin{array}{c} \mathcal{Q}\mathsf{K}_{\alpha} \\ \mathsf{h}_{\alpha} \end{array}\right]$ rbg2013-005-005\_a

7. When the following message appears, click "OK".

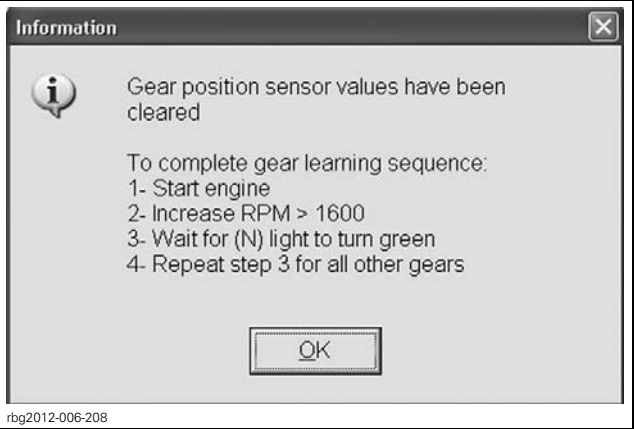

*CLICK "OK"*

8. Ensure all the gear LEDs are OFF in B.U.D.S.

| Ble MBI® Module Tools Help                                          |                           |               |               |                       |         |  |  |  |
|---------------------------------------------------------------------|---------------------------|---------------|---------------|-----------------------|---------|--|--|--|
| Read Data                                                           | Write Data                | Starting      | 亭<br>Open     | $\frac{1}{2}$<br>Save | Print   |  |  |  |
| Vehicle                                                             | Settings                  | Monitoring    | Activations   | Faults                | History |  |  |  |
|                                                                     | -Throttle position sensor |               |               |                       |         |  |  |  |
|                                                                     | Throttle Opening:         | 7.8%          |               |                       |         |  |  |  |
| TPS Learned                                                         |                           |               |               |                       |         |  |  |  |
|                                                                     | Reset                     |               |               |                       |         |  |  |  |
|                                                                     |                           |               |               |                       |         |  |  |  |
| Gear position sensor                                                |                           |               |               |                       |         |  |  |  |
| (R) Learned<br>(3) Learned<br>(N) Learned<br>$(4)$ Learned<br>Reset |                           |               |               |                       |         |  |  |  |
|                                                                     |                           | $(1)$ Learned | $(5)$ Learned |                       |         |  |  |  |
| (2) Learned                                                         |                           |               |               |                       |         |  |  |  |
|                                                                     |                           |               |               |                       |         |  |  |  |
|                                                                     |                           |               |               |                       |         |  |  |  |
|                                                                     |                           |               |               |                       |         |  |  |  |
| <b>ECM</b> first initialization                                     |                           |               |               |                       |         |  |  |  |
|                                                                     |                           |               |               |                       |         |  |  |  |
| Reset                                                               |                           |               |               |                       |         |  |  |  |
|                                                                     |                           |               |               |                       |         |  |  |  |
| ECM Cluster VCM DPS ACC Vehicle Configuration                       |                           |               |               |                       |         |  |  |  |
| rbg2013-005-007 b                                                   |                           |               |               |                       |         |  |  |  |
|                                                                     |                           |               |               |                       |         |  |  |  |

*GEAR POSITION SENSOR LEDS 1. All the gear LEDs* OFF

### GBPS Learning

1. Position a floor jack under the lower portion of the rear shock absorber and lift the rear of vehicle until the rear wheel is off the ground.

*NOTICE* The floor jack must be positioned so that it cups the lower portion of the rear shock absorber.

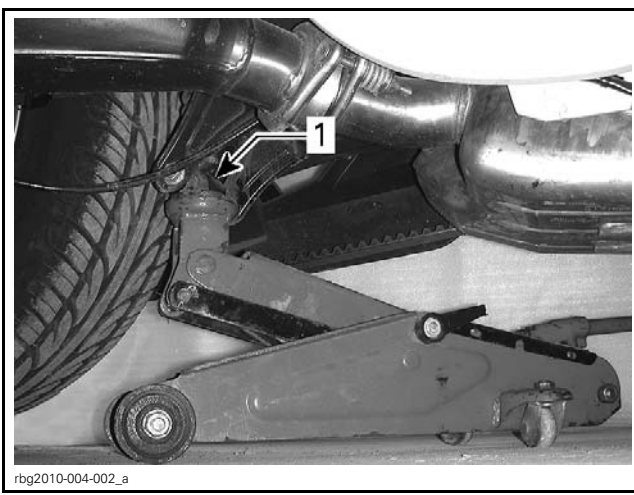

*1. Lower portion of shock absorber*

### **WARNING**

Before starting engine, ensure the rear tire is well off the ground and cannot come into contact with any obstacle (ground, jack stand, etc.). Keep hands, tools, feet and clothing clear of rotating parts (rear wheel assembly, drive belt). Ensure no one is standing in close proximity to the vehicle.

2. Start engine.

3. Run transmission through all gears (N, R, 1-2-3-4-5 and back to N) waiting until its LED turns green (in B.U.D.S.) before changing gear.

NOTE: On SM5 models, the clutch must be fully released for each gear.

#### *NOTICE* Apply brake to stop wheel before shifting from reverse to forward.

NOTE: Engine speed above 3000 RPM is required to shift forward gears.

### **A CAUTION** Do not exceed 3800 RPM.

NOTE: During the GBPS learning procedure, the cluster may show an orange screen and numerous indicator lights may come on (CHECK ENG, VSS, ABS, LIMP HOME, etc).

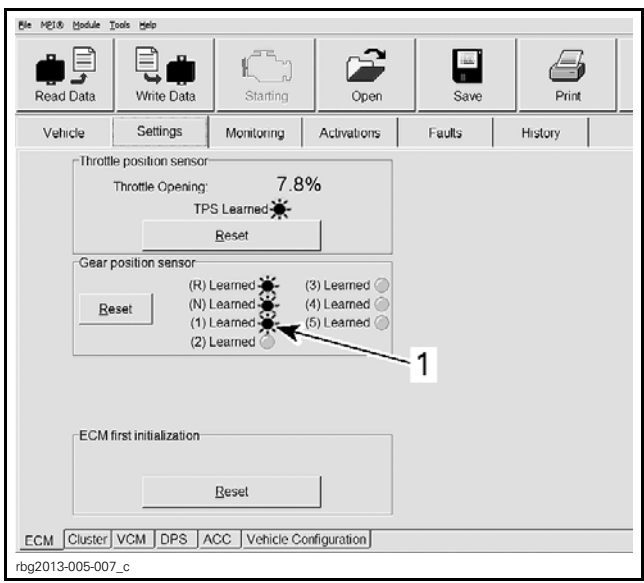

*GEAR POSITION SENSOR LEARNING LEDS*

- *1. Wait until the gear LED* turns green *(learned) before shifting*
- 4. All gear position sensor LEDs must be green in B.U.D.S. to confirm the GBPS learning is completed.

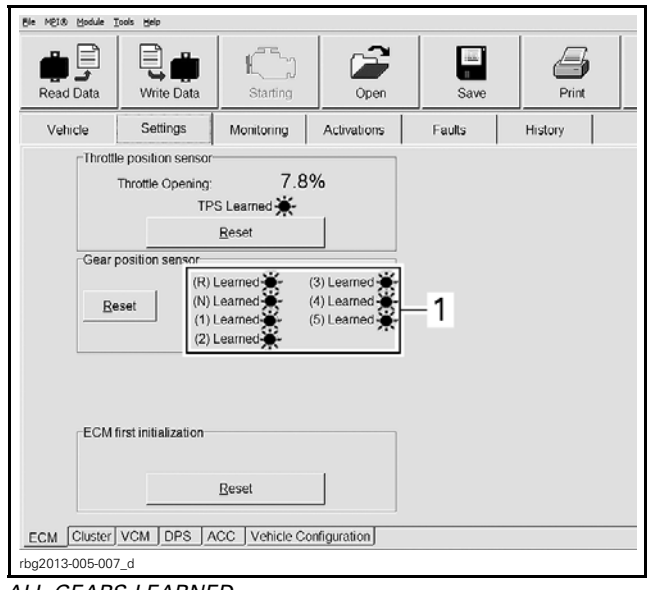

- *ALL GEARS LEARNED 1. All gear position sensor LEDs ON*
- 5. Turn ignition key OFF.
- 6. Wait for the following message to appear.

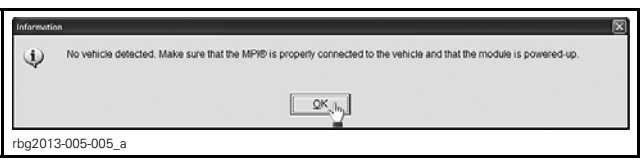

7. Turn the ignition key ON and wait until the message vanishes.

## **Clearing Faults**

1. In B.U.D.S., click on Read Data.

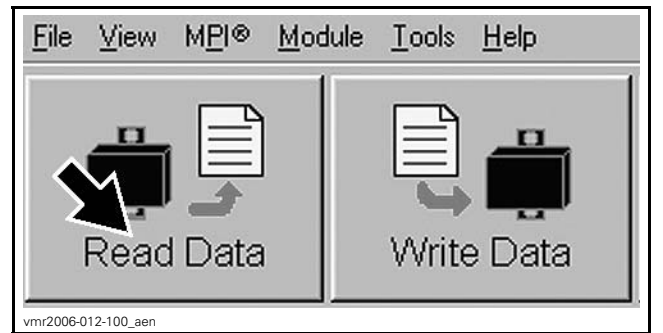

*READ DATA BUTTON*

2. Click the items in the illustrated order.

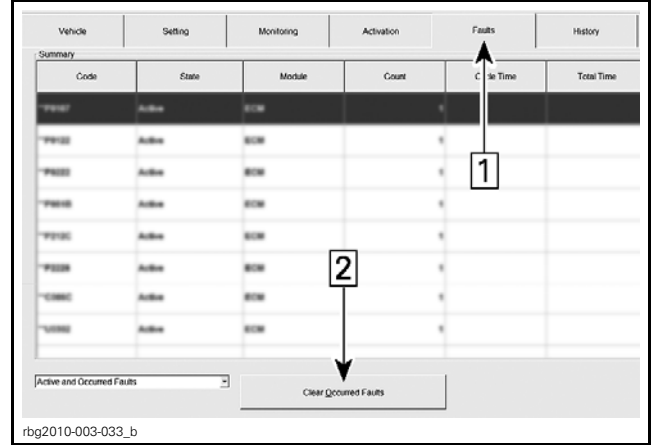

#### *CLEARING FAULTS*

*Step 1: Faults Step 2: Click "Clear Occurred Faults" button*

3. When the following message appears, click the "Yes" button.

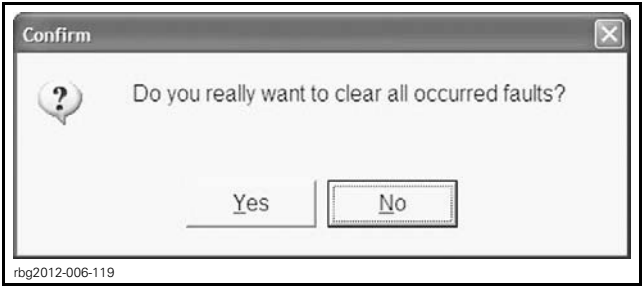

*CONFIRM CLEAR FAULTS REQUEST - YES*

NOTE: To clear all faults, it may be necessary turn the ignition key OFF, wait a few seconds, turn the ignition key back ON and activate the Clear Occurred Faults button once more.

- 4. Turn ignition key OFF.
- 5. When the following message appears, turn ignition key to ON, then click the "OK" button.

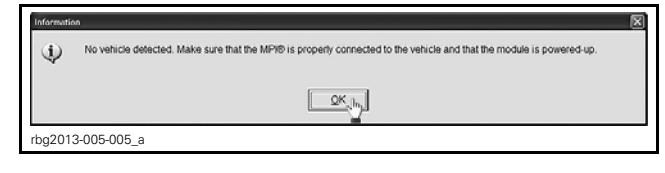

- 6. Click on the Clear Occurred Faults button again and ensure all faults are cleared.
- 7. Turn ignition key OFF.

*NOTICE* To avoid potential vehicle damage, it is very important to turn ignition key off BE-FORE exiting B.U.D.S. or unplugging the MPI-2 diagnostic cable from the vehicle.

- 8. Unplug MPI-2 diagnostic cable from vehicle.
- 9. Remove floor jack from under vehicle.